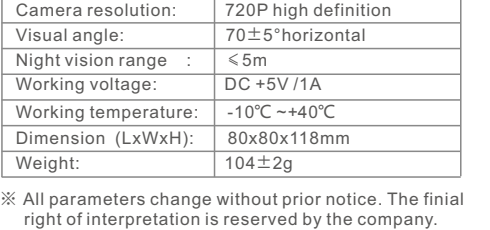

- 24/7 live video streaming.  $\bullet$  High resolution provides excellent picture quality
- Smart motion alerts on your phone so you know if anything happens. Advanced video recording on the micro SD card.
- $\bullet$  Night vision up to 5 meters.
- Talk & Listen. See your dog on the couch and tell him to get off.
- $\bullet$  Quick, easy setup.
- Compact design fits in the smallest corner of your home.

### **5** remains flashes Green indicator flashes Green indicator remains

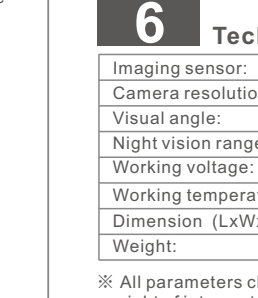

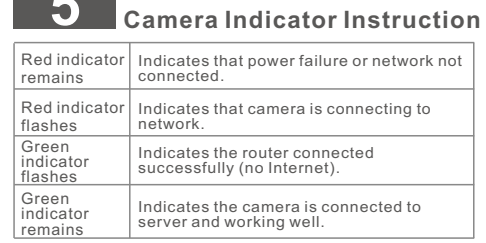

### **finical Parameters** Imaging sensors in the sensors of the sensors in the sense of the sense of the sense of the sense of the sense of the sense of the sense of the sense of the sense of the sense of the sense of the sense of the sense of the

※ This camera is compatible with universal APP, actual function is subject to camera.

-14-

# **7 Function Characteristics**

- 2.In setting page of app (Fig. 11), click "Delete device" to remove the connected camera, can remove the incompatibility. Format micro-SD card before using.
- bonding with the account. 3.Movement detection: when movement is detected within the scope of camera, the camera will record video and take photos automatically. Videos and photos will be saved in micro-SD card.
- 4.Sharing with Friends: Share your QR code to your
- friends. 5.Cancel"sharing with friends": Delete the camera and cancel "sharing with friends". (You have to re-add the camera to use it again)
- 6.Push message: when movement is detected, alarm message can be sent to server and pushed to your
- phone. 7.Remote monitoring: after the camera is connected to Internet successfully, you can monitor your home anywhere ,anytime.
- 8.Only support the special characters in English mode, such as: " $\textcircled{a}$ , #, &, \*,  $\sim$ ,  $\{$ ,  $\}$ ,  $\sim$ ,  $=$ ,  $+$ ,  $\land$ ,  $\gamma$ ,  $\{$ ,  $\}$ , ", ", Dont support the special characters, such as: "%", "\",

"<>".<br>9.When this machine has a crash fault or other abnormal  **conditions influencing the usage, it is recommended to cut out the power and restart; or press SET key for 10 seconds, which can restore factory settings, and then please reconnect the router.**

#### **10 Troubleshooting** 1. Wi-Fi cannot be connected

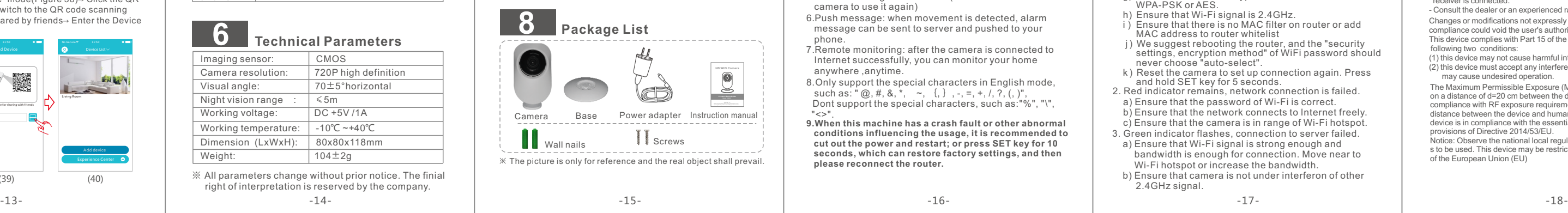

- b) Ensure that camera is in range of router. Keep the distance less than 40fts between router and indoor camera, less than 65fts for outdoor camera. a) Ensure that the antenna of camera is fixed well.
- c) Ensure that SSID and password of Wi-Fi contains no special characters. Modify the SSID and password of Wi-Fi with only English characters, no special
- characters.<br>d) Ensure that SSID and password are no longer than 16
- characters e) Ensure that SSID is broadcasted. f ) Ensure that the DHCP is enabled on router.
- g) Ensure that Wi-Fi encryption method is WPA2-PSK/ WPA-PSK or AES.
- h) Ensure that Wi-Fi signal is 2.4GHz. i ) Ensure that there is no MAC filter on router or add MAC address to router whitelist
- j ) We suggest rebooting the router, and the "security settings, encryption method" of WiFi password should never choose "auto-select".
- k ) Reset the camera to set up connection again. Press and hold SET key for 5 seconds. 2. Red indicator remains, network connection is failed.
- a) Ensure that the password of Wi-Fi is correct. b) Ensure that the network connects to Internet freely.
- c) Ensure that the camera is in range of Wi-Fi hotspot. 3. Green indicator flashes, connection to server failed.
- a) Ensure that Wi-Fi signal is strong enough and bandwidth is enough for connection. Move near to Wi-Fi hotspot or increase the bandwidth.
- b) Ensure that camera is not under interferon of other 2.4GHz signal.

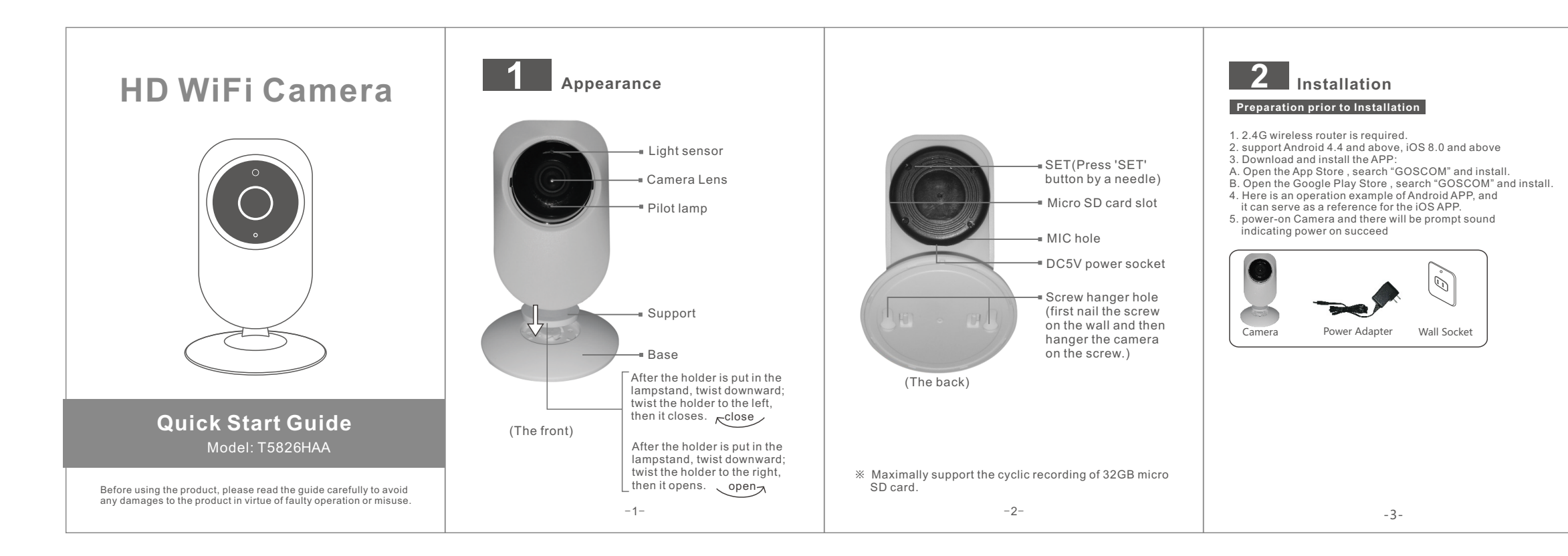

-17-

## **9 Tips**

6.After scan the QR Code, and when you hear "Beep" twice Click "I Have Heard It"(Figure 14), and now the camera is connecting to the router WiFi. When you see that the indicator on the device turns from blinking green to be steady on, it indicates that the device is connect and will automatically skip to the device list. (Figure 15) Click the device to enter the real-time monitoring interface. (Figure 1)

1.Suggest using qualified micro-SD card to avoid

#### -16-

1.Click "Add Camera" (Figure 17)  $\rightarrow$  Click "Add by WiFi" ( Higure 18)→ Configure WIFI, enter WiFi name and password and click "Confirm" after that.(Figure 19)P.S:Device does not support 5G Wi-Fi network; if this is not your desired network, Click to toggle

3. Click the QR code icon  $\begin{bmatrix} 1 \end{bmatrix}$  (Figure 21), switch to the QR code scanning mode, and scan the ID QR code

● QR Code on the camera sticker (Figure 22) : ●Or choose the QR code picture from the album for ID scanning

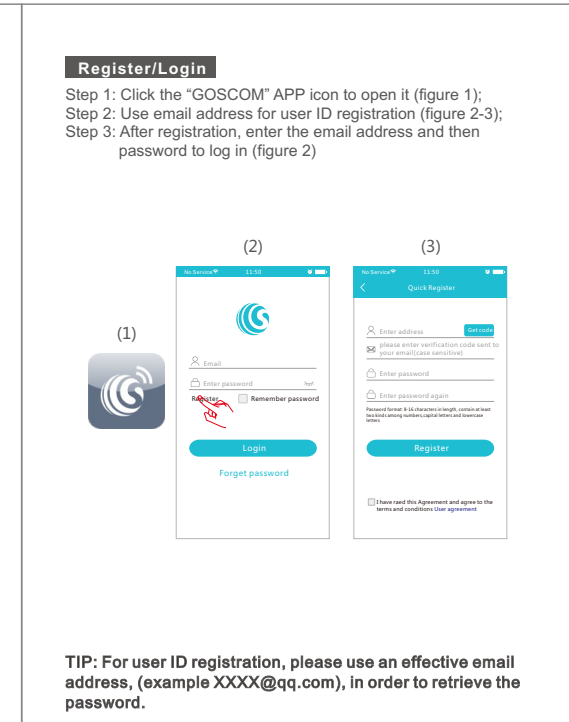

5.When the APP Switch to the precaution page before scanning, (9) (10) (11) please read the prompts carefully and click "Next step"(Figure 12) When the mobile phone shows a QR code interface, please align the QR code to the camera, with a distance of about 10 ~ 20cm (Figure 13); if scanning succeeds, you will hear "Beep"twice.

3.Please press the "SET" key for 1 second, and then

#### **Add by WiFi**

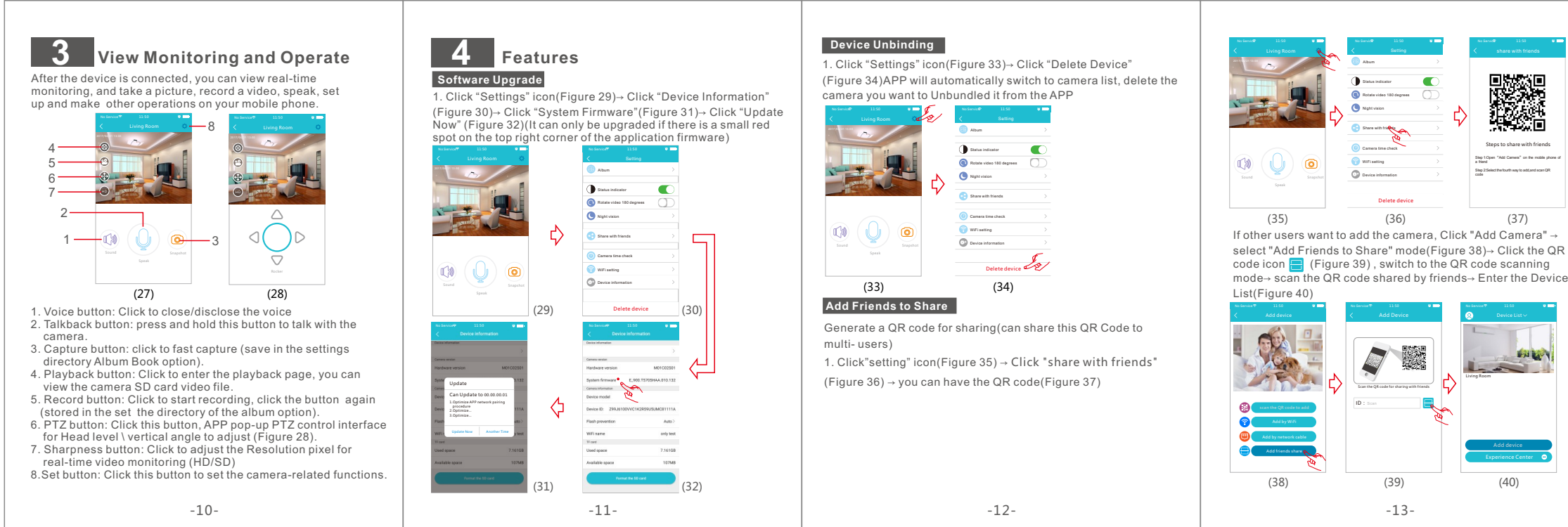

2.Please press and hold the "SET" key for 1 second, and then (17) (18) (19) you will hear a "Beep" sound(Figure 20)

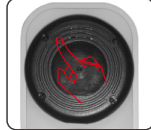

(Figure 23)

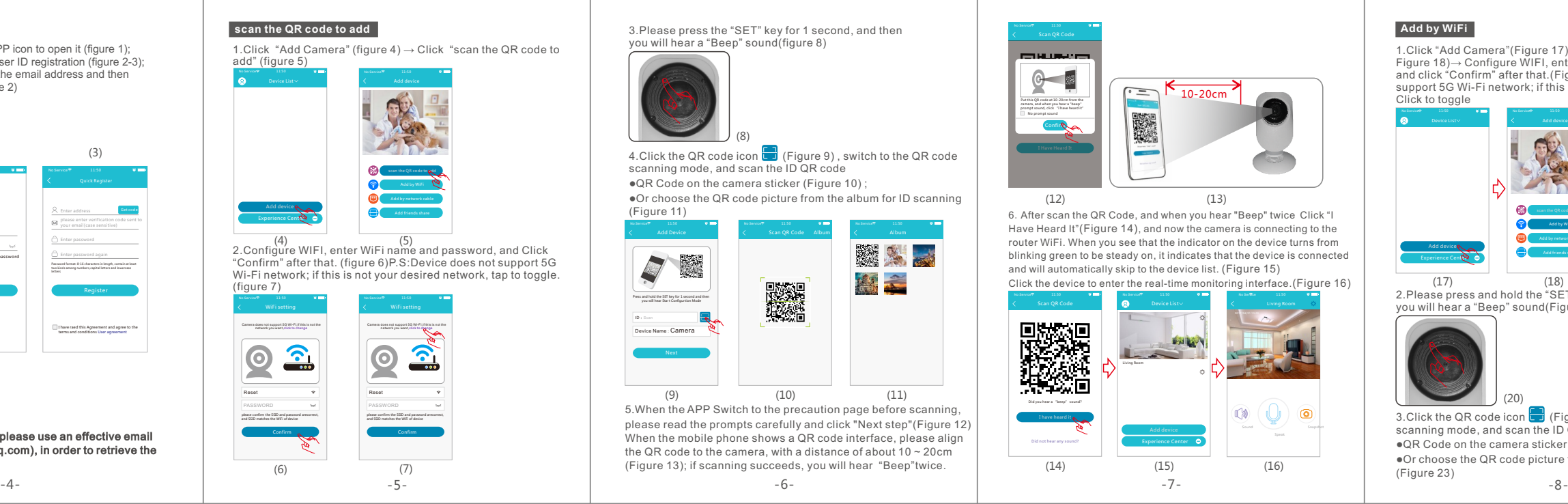

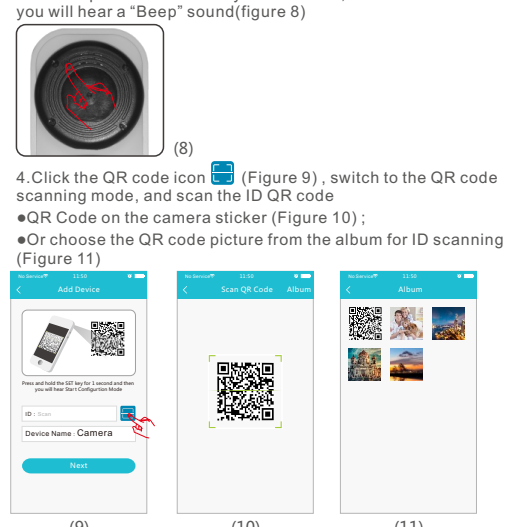

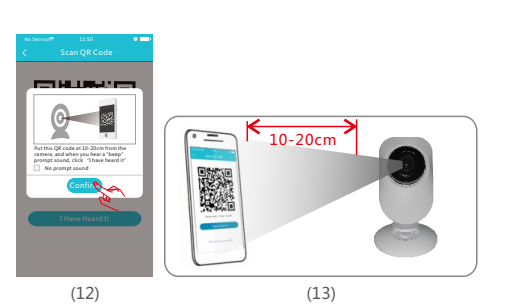

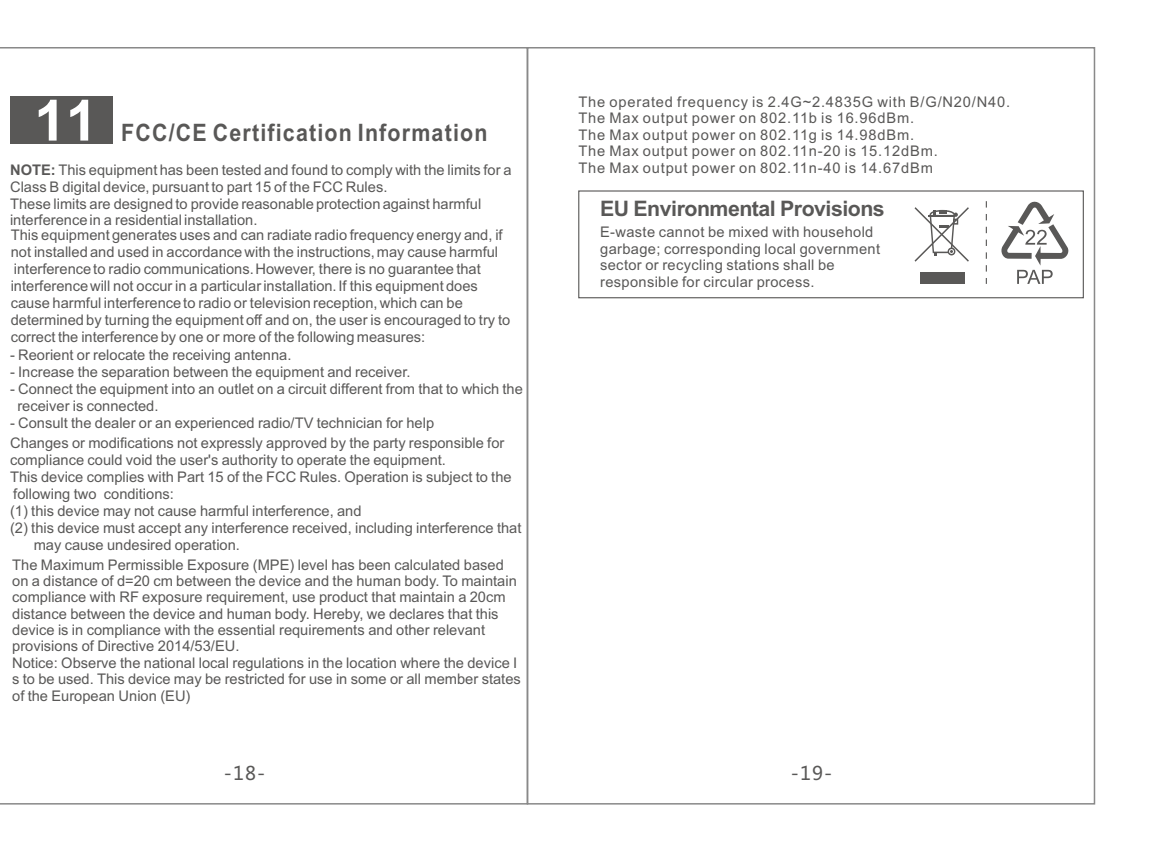

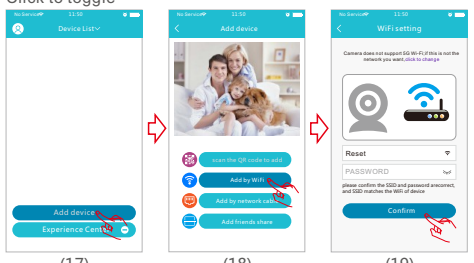

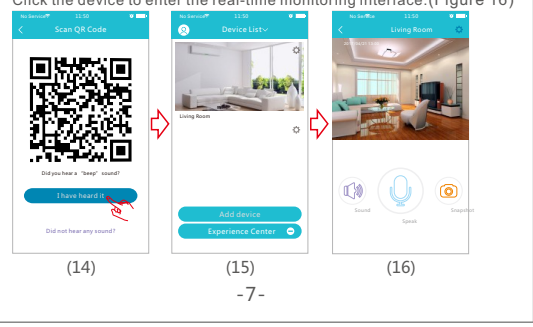

(20)

Add Device Scan QR Code Album Album 深入 人 F N 總定 **INSTEAD** Press and hold the SET key for 1 second and then you will hear Star t Configur tion Mode Designer Camera (21) (22) (23) 4. After you click "Confirm", when you will hear "Beep"twice, indicates that the camera is connecting to the router. When you see that the indicator on the device turns from blinking green to be steady on, it indicates that the device is connected and will automatically skip to the device list. Click the device to ..................<br>enter the real-time Add by WiFi It will take about 1-2 minutes to WiFi network, Living Room Step 1: Connecting Step 2: Binding Step 3: Connect succeeded Sound Snapshot Add device connecting failde in over 2 minutes

-9-

(24) (25) (26)